# Remote Access Plus 快速用户手册

**ME** 产品部 **2023-09-06**

本文档旨在帮助用户快速熟悉产品的使用方法。

# 目录

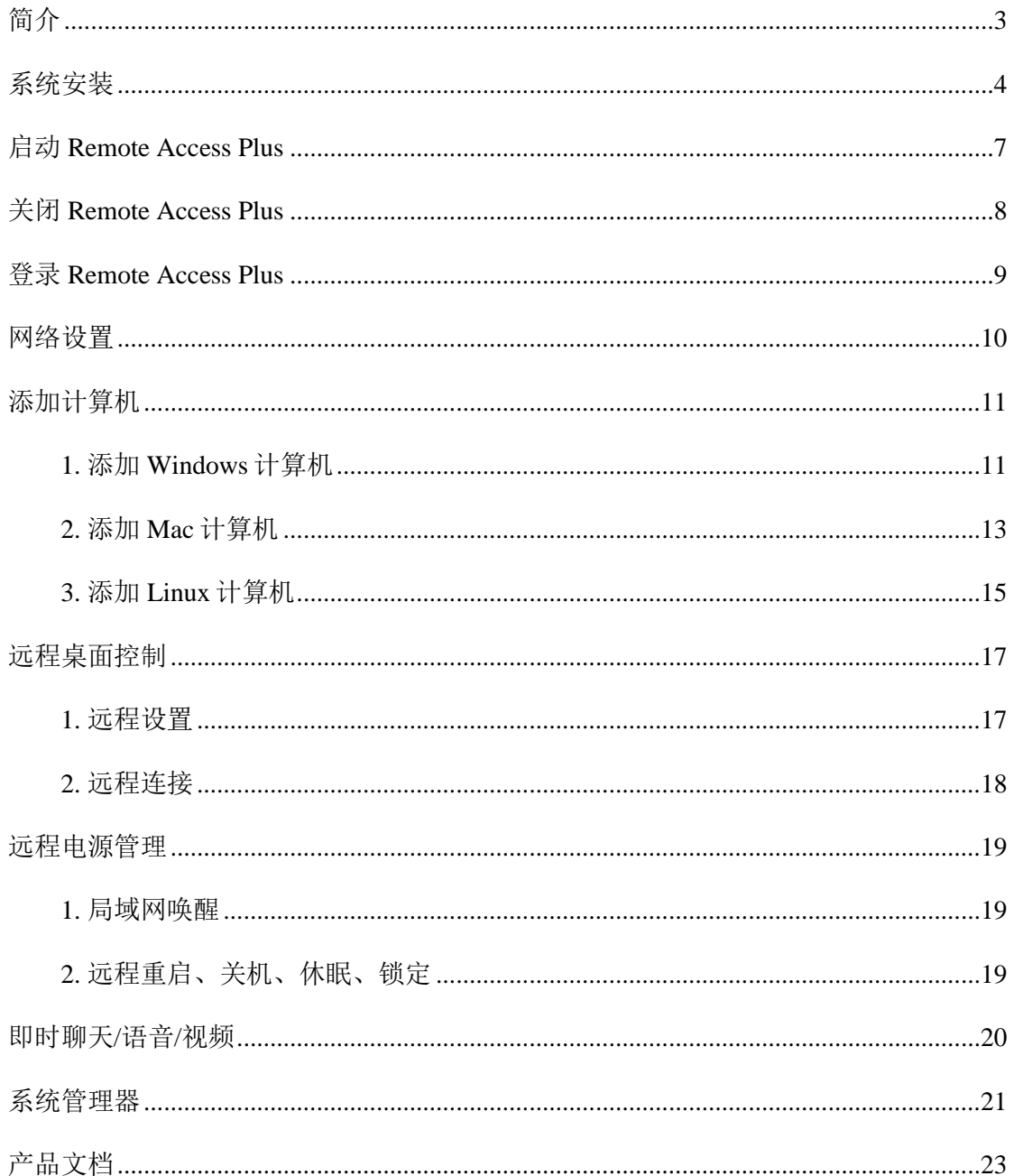

## <span id="page-2-0"></span>**简介**

Remote Access Plus 是一款基于 Web 的企业级终端远程管理软件, 可对 Windows、Mac、Linux 等进行远程的支持,提供了远程桌面控制、即时聊天 /语音/视频、远程电源管理、文件管理、注册表、远程执行 CMD 命令、开箱 即用的报表等功能模块,帮助 IT 管理员集中远程管理大量 PC 和 Server。

Remote Access Plus 的特点:

- 功能除远程桌面控制外, 增加了其他远程控制功能。如: 远程电源控 制
- 基于 Web 的用户界面, 无需插件, 一键即连。
- 许可不限制并发数。
- ⚫ 支持多人远程会话。
- ⚫ 支持跟踪指定用户桌面
- ⚫ 提供用户完全 有/无感知的远程控制。
- ⚫ 支持用户审计的截图、录屏、远程历史等。
- 设置不同的远程质量,以适用网络带宽。

## <span id="page-3-0"></span>**系统安装**

1. 访问以下链接下载安装包: [https://www.manageengine.cn/remote](https://www.manageengine.cn/remote-desktop-management/download.html)[desktop-management/download.html](https://www.manageengine.cn/remote-desktop-management/download.html)

注意: 系统分为 32 位及 64 位, 请在下载前, 确认服务器操作系统信息。 **服务器硬件要求:**

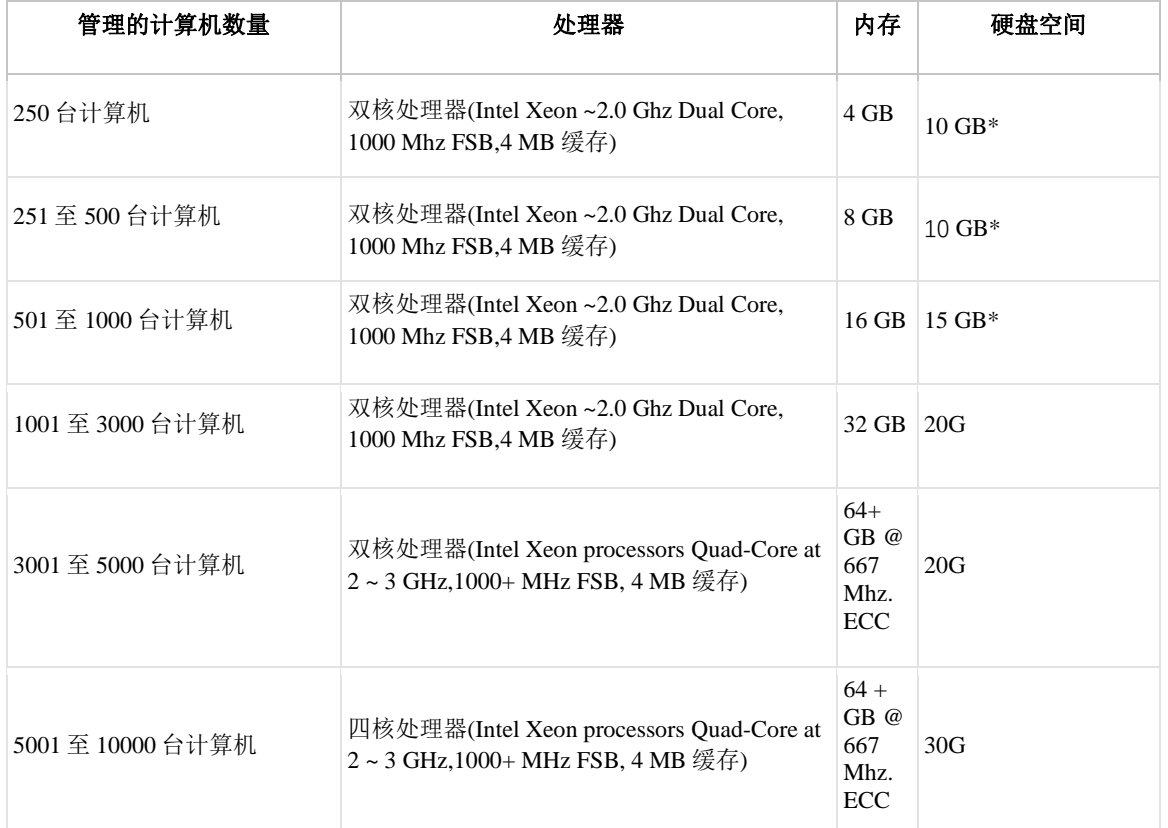

 硬盘空间随录屏大小可做调整。在安装包下载完成后,用户可以手动双击 安装包进入安装向导,根据向导中的提示进行安装操作。

2. 选择安装路径:

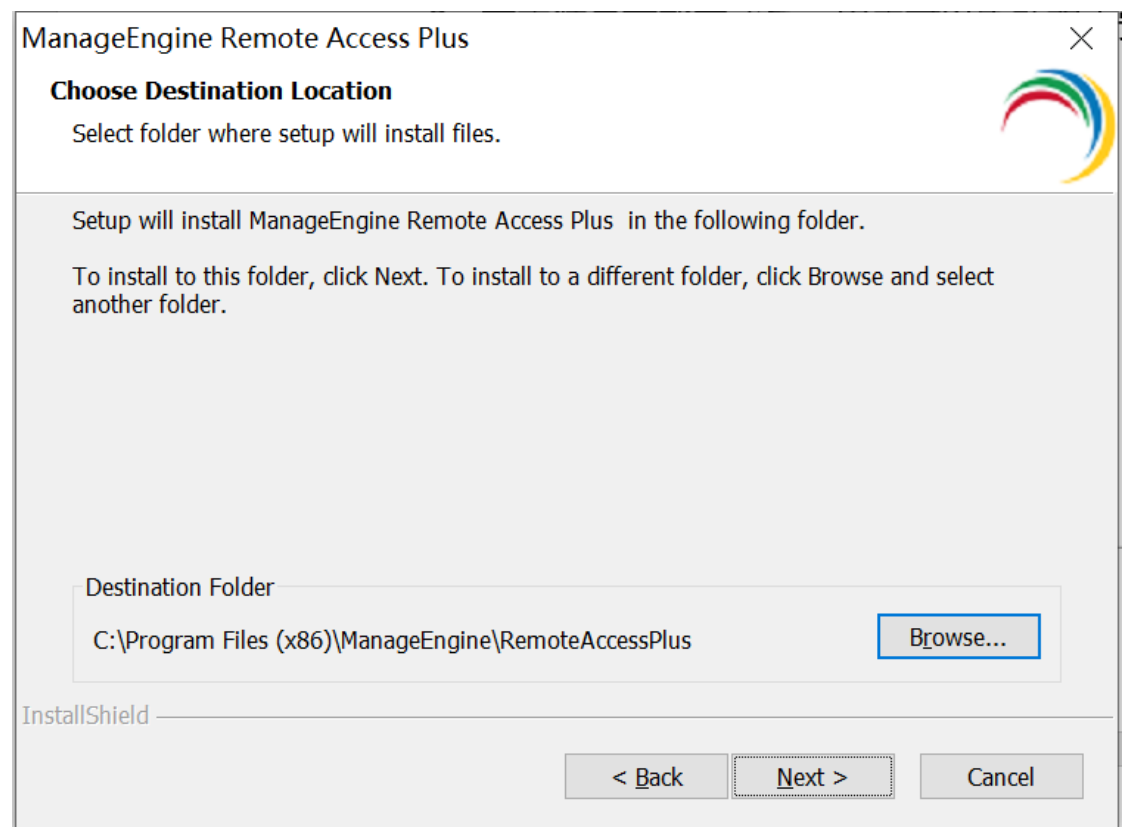

# 3. 选择访问端口号:

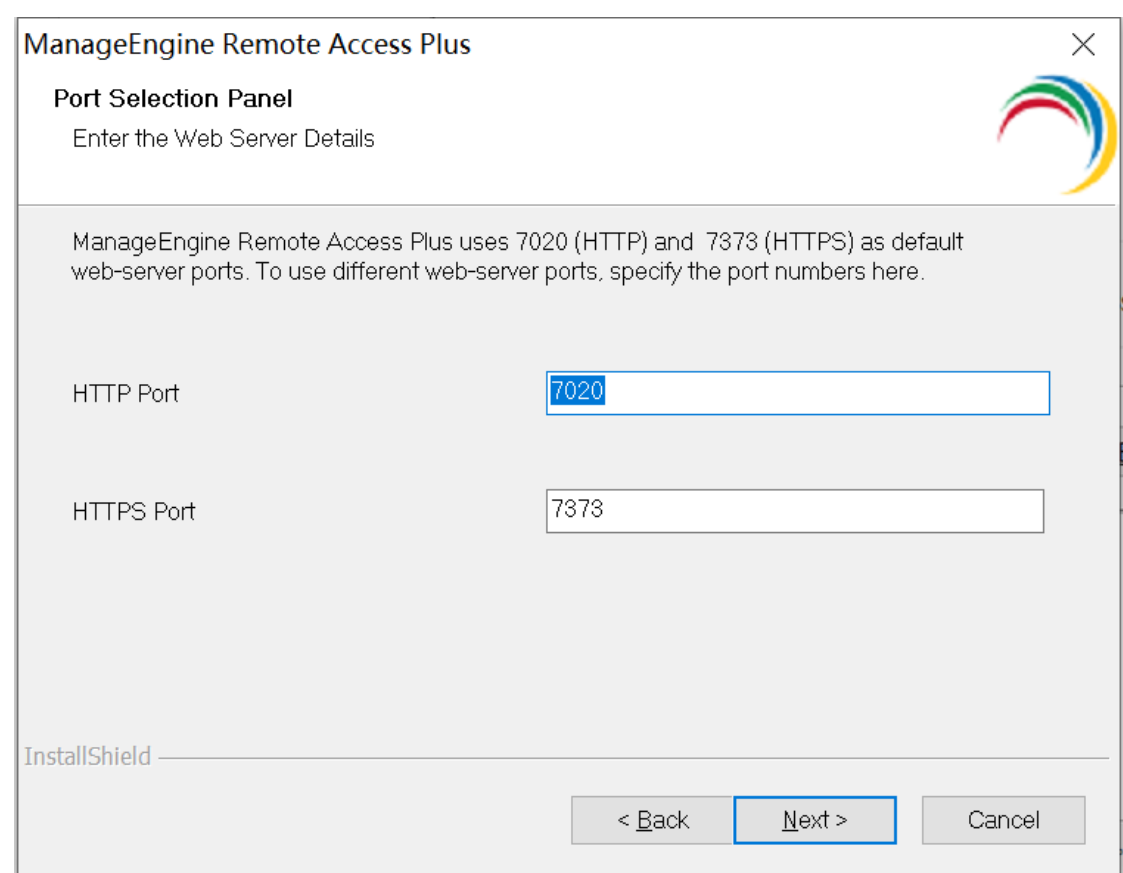

4. 完成以上操作之后, Remote Access Plus 开始安装。完成后显示:

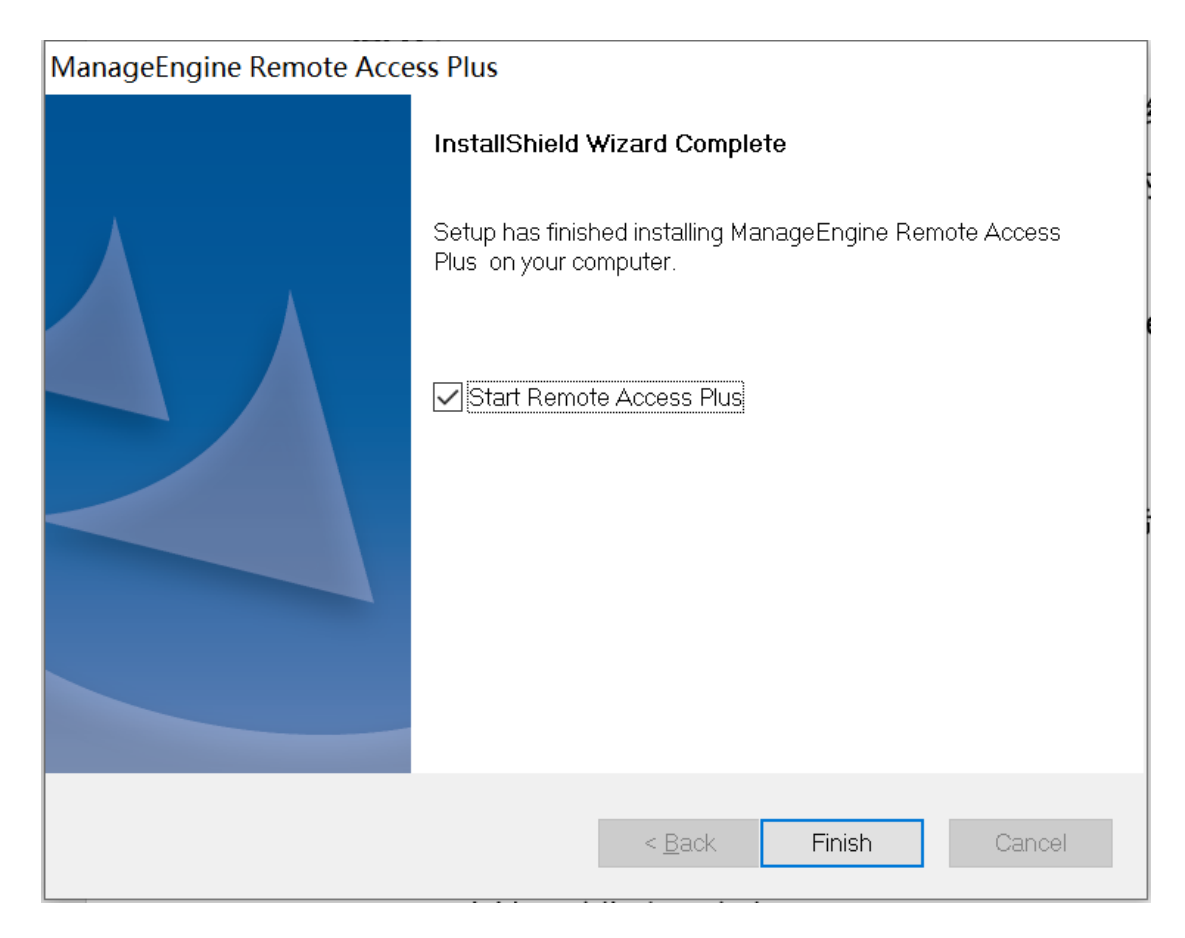

5. 选择 "Start Remote Access Plus"即可自动启动该系统。点击完成即可结 束安装。

## <span id="page-6-0"></span>**启动 Remote Access Plus**

Remote Access Plus 可以通过如下方式启动:

- ▶ 方式一: 桌面图标启动: 双击桌面上的"ManageEngine Remote Access Plus"图标启动;
- ➢ 方式二:右击系统托盘中的 Remote Access Plus 图标,在弹出的选项中 选择"Start Service"

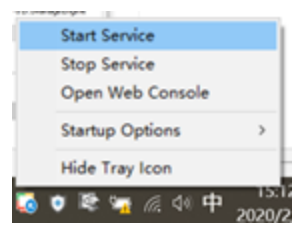

➢ 方式三:服务启动:打开 windows 的服务,在服务列表中找到 ManageEngine Remote Access Plus Server 服务, 打开其属性并点击

'启动';

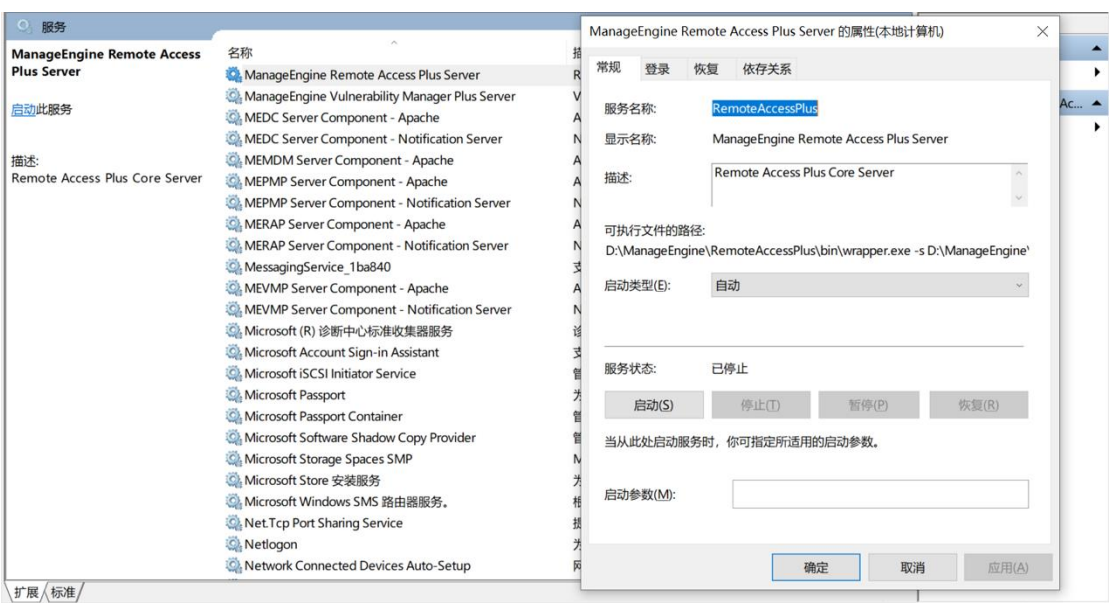

## <span id="page-7-0"></span>**关闭 Remote Access Plus**

Remote Access Plus 可以通过如下方式关闭:

➢ 方式一:右击系统托盘中的 Remote Access Plus 图标,在弹出的选项中 选择"Stop Service"

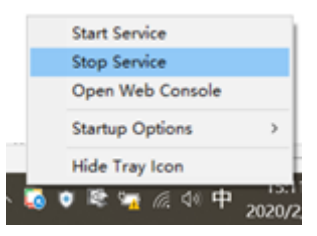

➢ 方式二:打开 windows 系统的服务列表,关闭 Remote Access Plus 的服

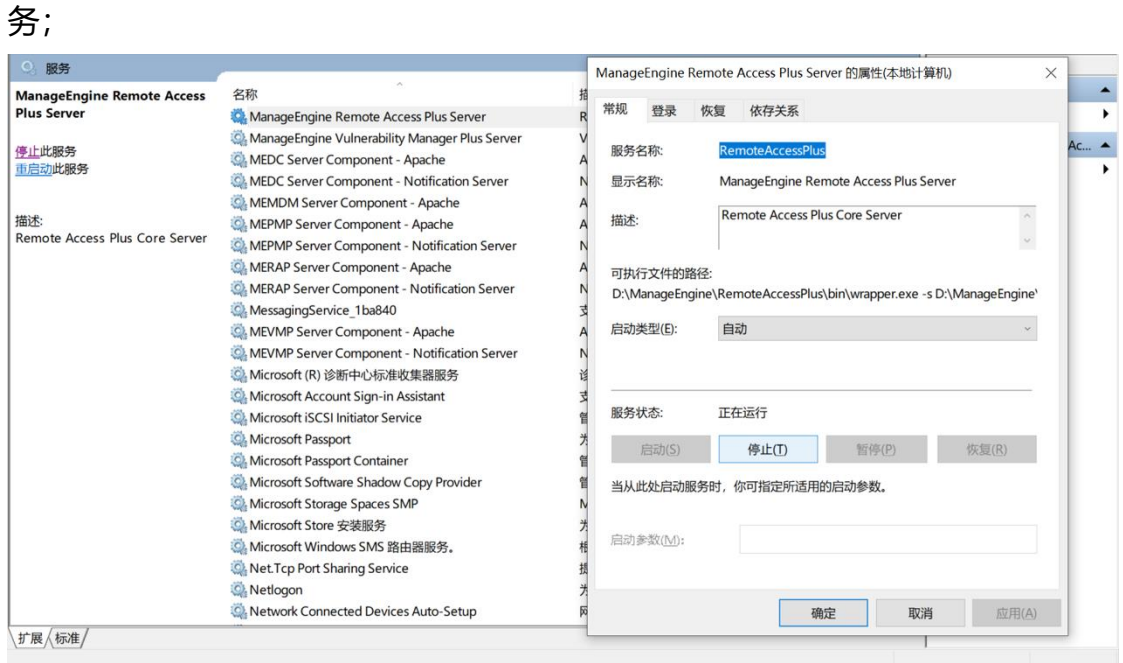

#### <span id="page-8-0"></span>**登录 Remote Access Plus**

在启动完成后用户便可以访问客户端登录 Remote Access Plus。 Remote Access Plus 基于 B/S 架构开发, 所以支持基于 WEB 页面的访问, 所 以用户可以打开浏览器,在地址栏中输入:

#### <http://server:port>

来访问 Remote Access Plus 的客户端, 其中链接中的"server"是指 Remote Access Plus 所安装的服务器的 DNS 名称或者 IP 地址, 端口就是在 安装的过程中配置的 web 端口,比方说 Remote Access Plus 服务器的 DNS 名称叫 RemoteAccessPlusServer, IP 地址为 192.168.1.12, web 端口使用 的是 8020,那么我们可以通过访问

http:// RemoteAccessPlusServer:7020

或者

[http://192.168.1.12:7020](http://192.168.1.12:7020/)

来访问 Remote Access Plus 的客户端。当然, 如果用户在 Remote Access Plus 服务器上访问 Remote Access Plus 的客户端, 可以使用:

[http://localhost:7020](http://localhost:7020/)

来进行访问。系统默认账号为 admin/admin

如果进入系统为英文,选择头像图标,"Personalize"模块切换语言。

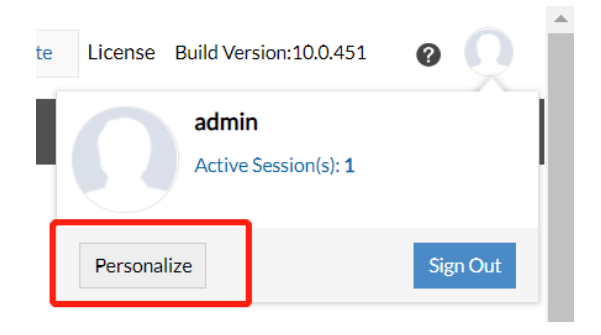

## <span id="page-9-0"></span>**网络设置**

登陆 Remote Access Plus, 选择管理, 进入 NAT 设置, 即可设置服务 器外网域名、IP。Remote Access Plus 服务器需要开放的入站端口如下: 7020、7373、7027、7444、7032、7333、7031。

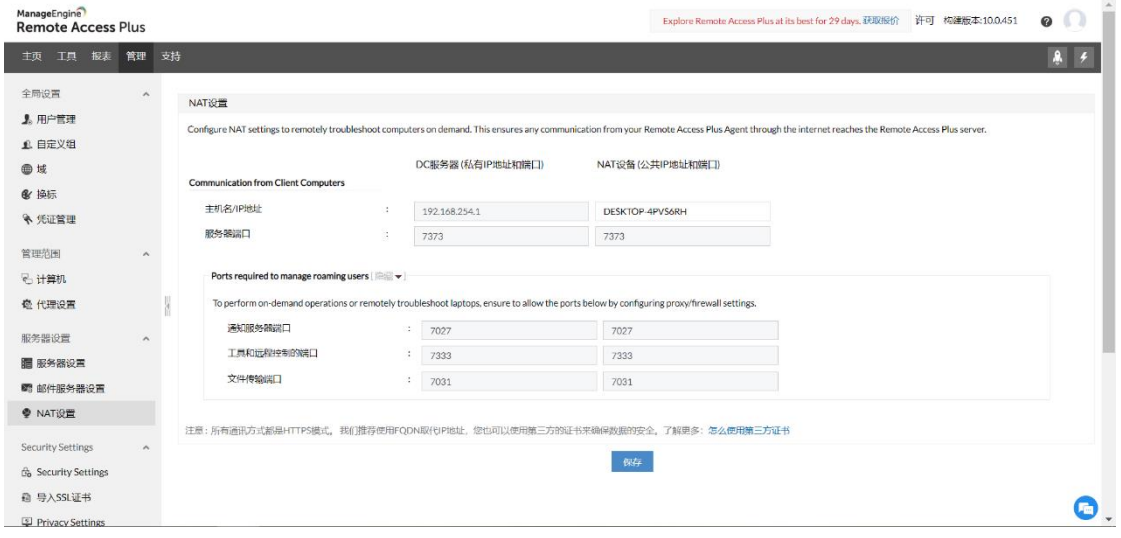

#### <span id="page-10-0"></span>**添加计算机**

Remote Access Plus 系统通过代理的方式与客户机通信,将计算机添 加入系统的时,客户机同时安装代理。

## <span id="page-10-1"></span>**1.** 添加 **Windows** 计算机

对 Windows 计算机安装代理有两种方式: 域/工作组推送和手动安装。

➢ 有 AD 域/工作组环境

方法一:首次登陆系统,在主页点击"添加域",填写域信息,并选择 域内计算机,并**安装代理**。

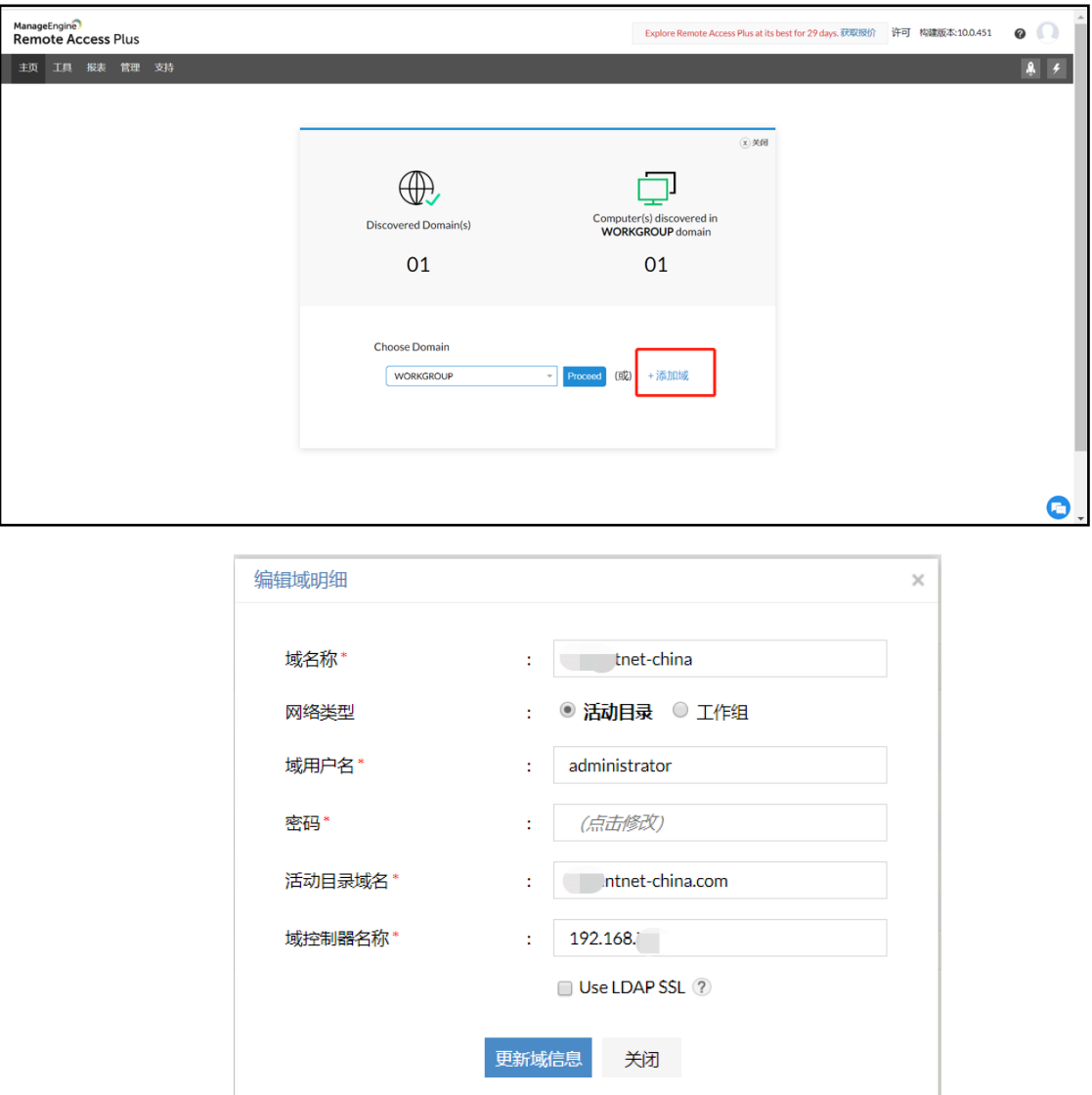

方法二:管理员登录系统后,在页面导航中选择管理,选择计算机,点 击添加计算机,添加 AD 域/工作组,将域/工作组信息填写完成后,点击选择 计算机,将客户机添加入系统中,并**安装代理**。

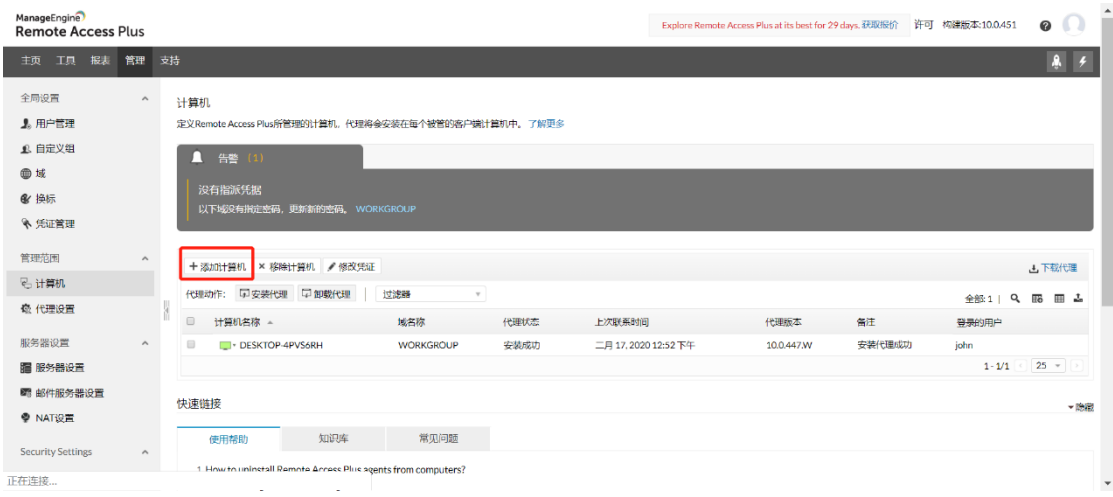

#### ➢ 无 AD 域/工作组环境

管理员登录系统后,在页面导航中选择管理,选择计算机,点击下载代 理, 选择 Windows Agent (或本地代理) 。将代理拷贝到客户机解压, 双击 setup.bat 文件安装,选择 1,开始安装。

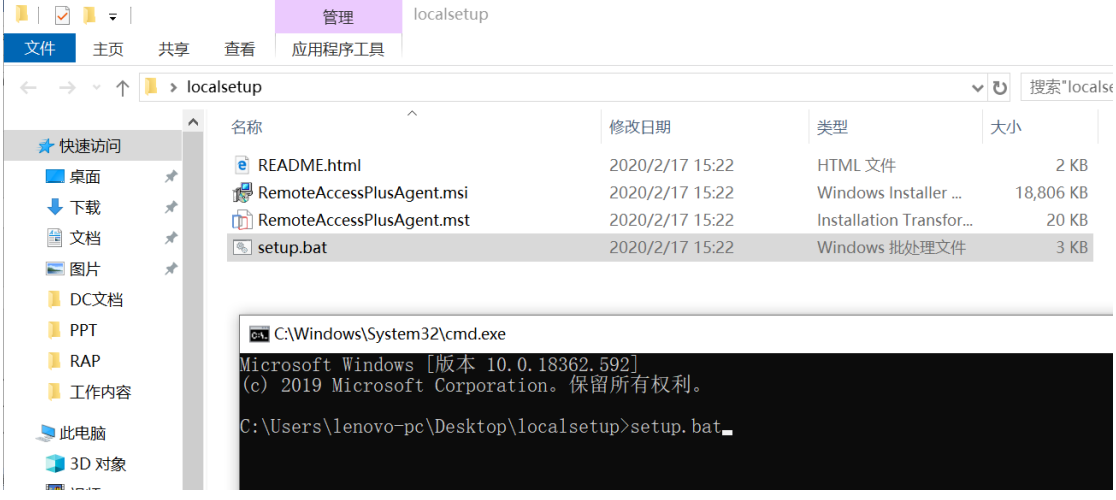

成功安装代理后, Windows 计算机将列在 Remote Access Plus Web 控制台的计算机页面中。

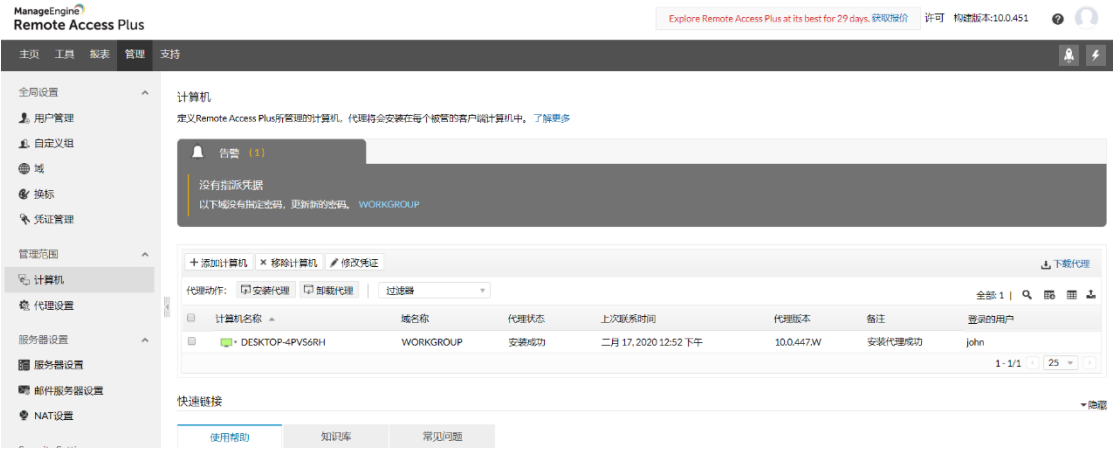

# <span id="page-12-0"></span>**2.** 添加 **Mac** 计算机

管理员登录系统后,在页面导航中选择管理,选择代理设置,Mac 代理 设置。若有相关组,请添加,若无,请选择默认组。点击保存。

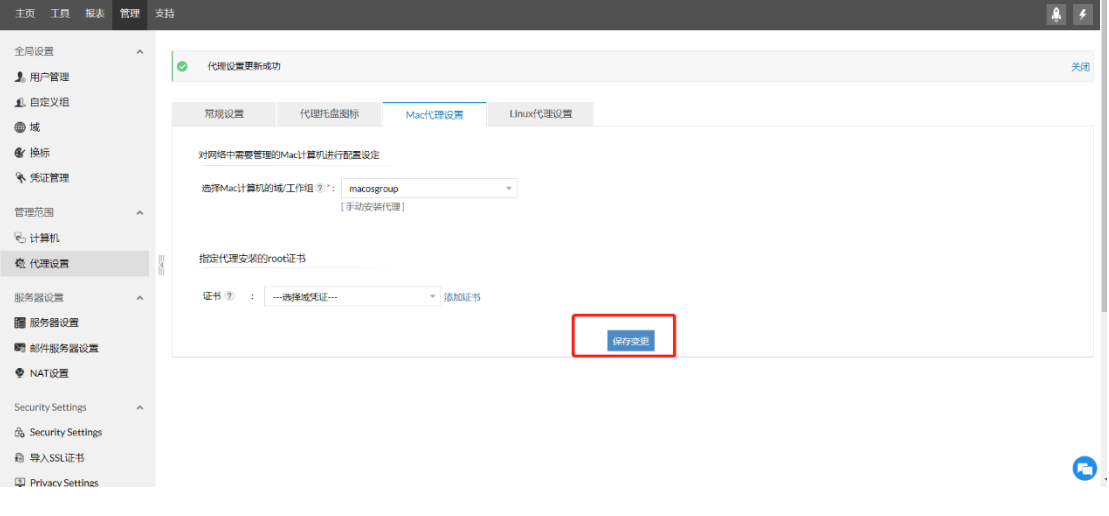

选择计算机,点击下载代理,选择 Mac Agent,将安装包拷贝到客户

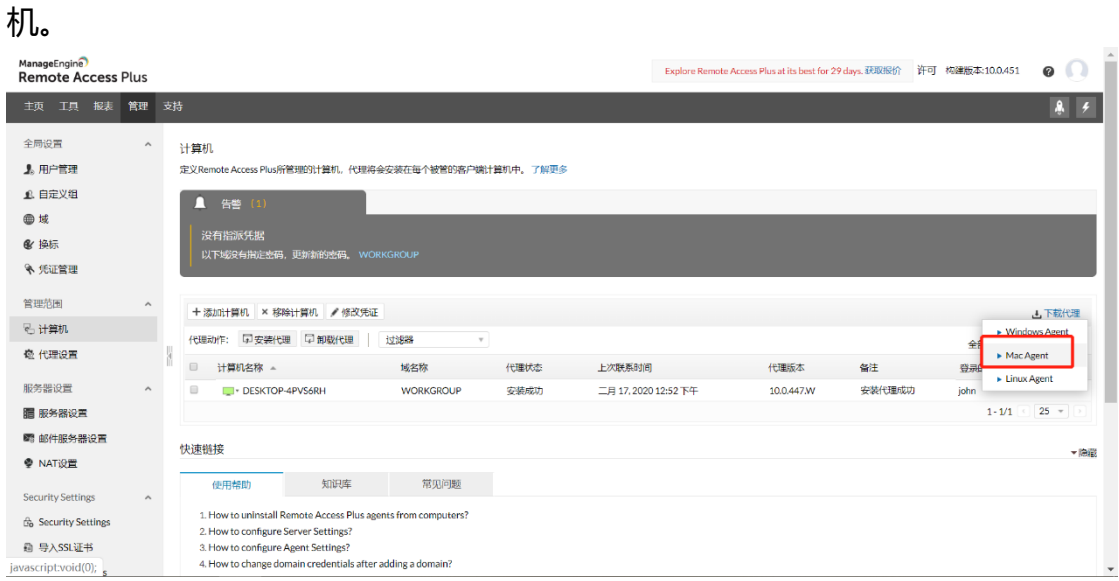

以管理员身份登录计算机,并按照以下步骤操作:

1) 解压缩 zip 文件并找到 RemoteAccessPlus\_MacAgent.pkg 和 serverinfo.plist 文件。

2) 双击 RemoteAccessPlus MacAgent.pkg 以安装代理。确保解压缩的文件 夹包含 serverinfo.plist 和 RemoteAccessPlus\_MacAgent.pkg 两个文件。 3) 在提示完成安装时输入管理员密码。

成功安装代理后, Mac 计算机将列在 Remote Access Plus Web 控制 台的计算机页面中。

# <span id="page-14-0"></span>**3.** 添加 **Linux** 计算机

管理员登录系统后,在页面导航中选择管理,打开代理设置,选择 Linux 代理设置,选择域为默认组。

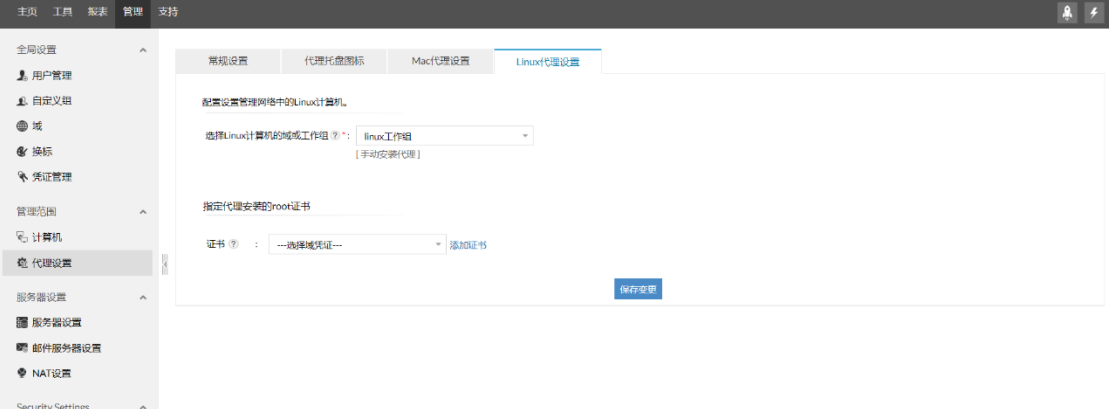

选择计算机,点击下载代理,选择 Linux 本地代理,将安装包拷贝到客 户机。

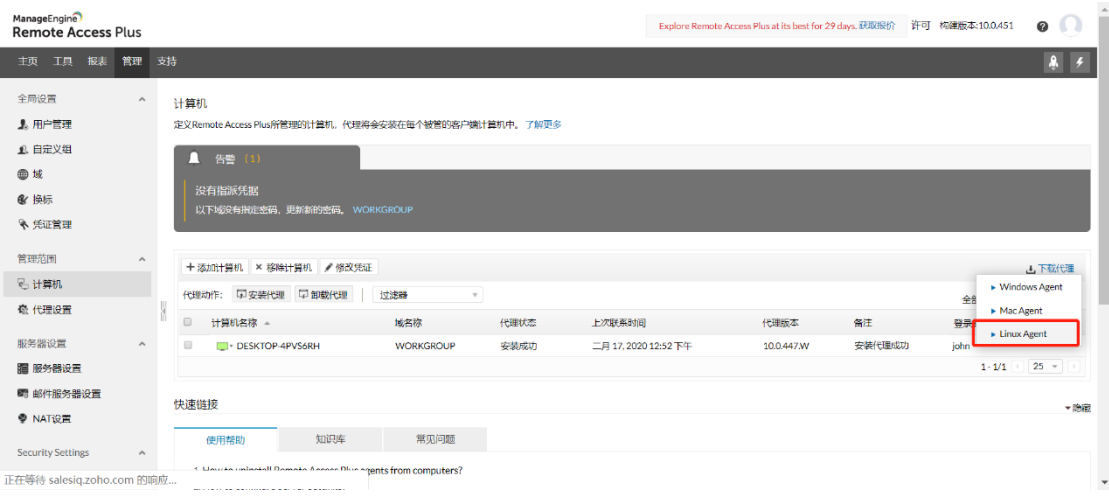

Linux 代理可以手动安装在需要管理的计算机中。请按照以下步骤操作。

1) 以 root 用户身份转到终端。如果您不以 root 用户身份登录, 请打开 终端并使用 sudo 命令执行下面提到的每个操作,并在出现提示时输入密码。

2) 进入代理解压的目录,并验证

" RemoteAccessPlus\_LinuxAgent.bin " 和"serverinfo.json"是否存在。

3) 以 root 用户身份执行命令" chmod + x

RemoteAccessPlus\_LinuxAgent.bin "。这将准备可执行文件以进行安装。

4) 使用"./ RemoteAccessPlus LinuxAgent.bin"运行安装程序。默认 情况下,代理将安装在"**/usr/local/rapagent**"目录中。

5) 如果要更改代理的安装位置,请使用此命令

"./RemoteAccessPlus LinuxAgent.bin -d <new location> ".

成功安装代理后, Linux 计算机将列在 Remote Access Plus Web 控制 台的计算机页面中。

## <span id="page-16-0"></span>**远程桌面控制**

# <span id="page-16-1"></span>**1.** 远程设置

通过远程设置,可实现用户完全有/无感知的远程、远程质量、远程操 作、录屏、截屏等。管理员登陆系统,选择管理,远程控制设置。

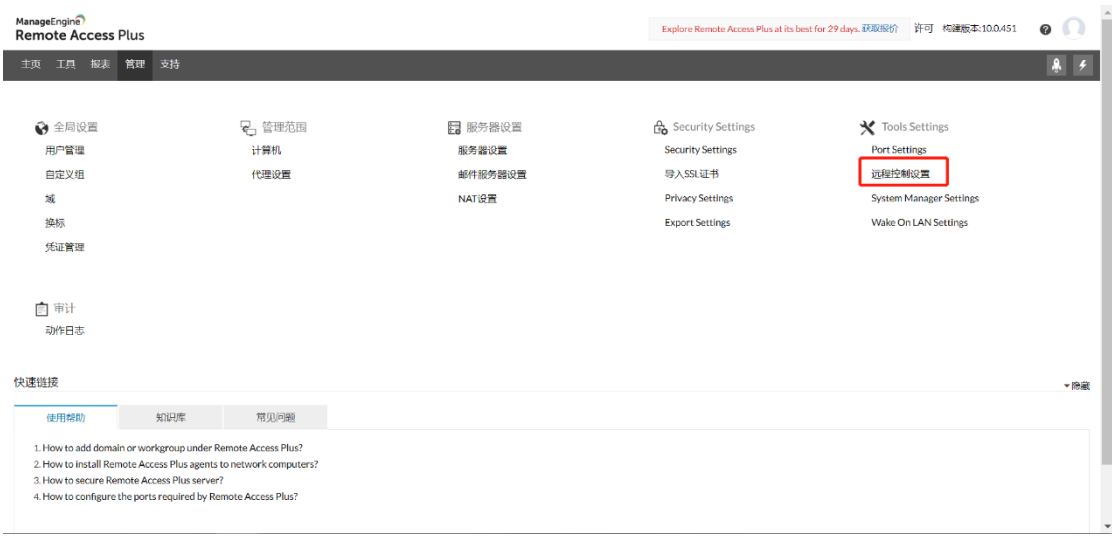

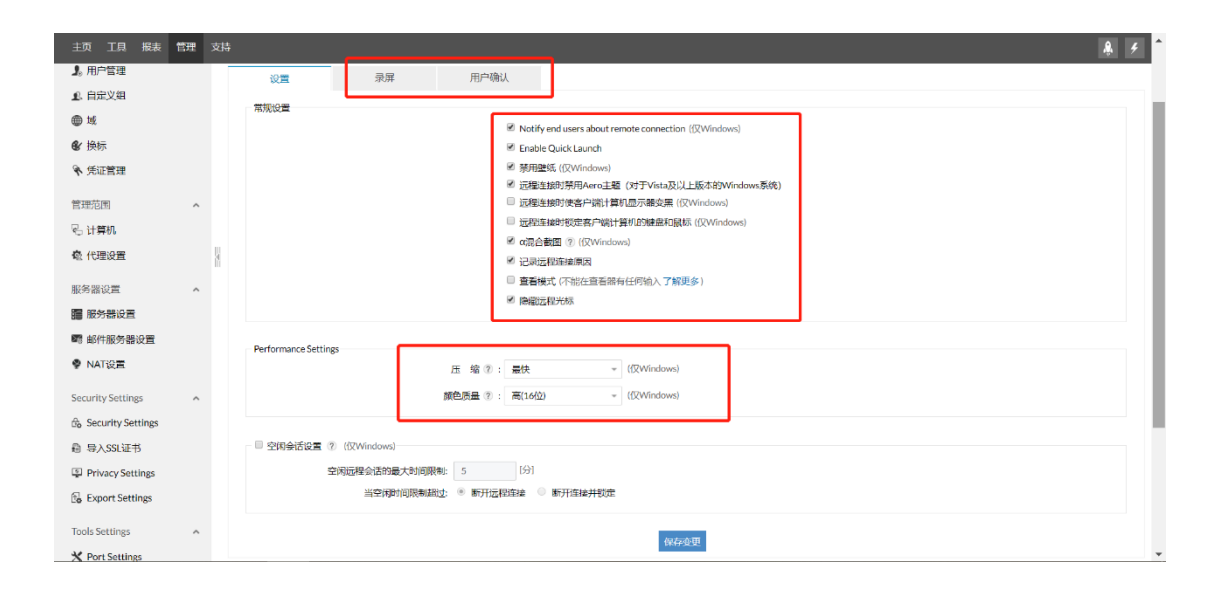

# <span id="page-17-0"></span>**2.** 远程连接

方式一:管理员登陆系统,在主页中搜索需要远程控制的客户端计算机 名,选择 connect 进行连接。

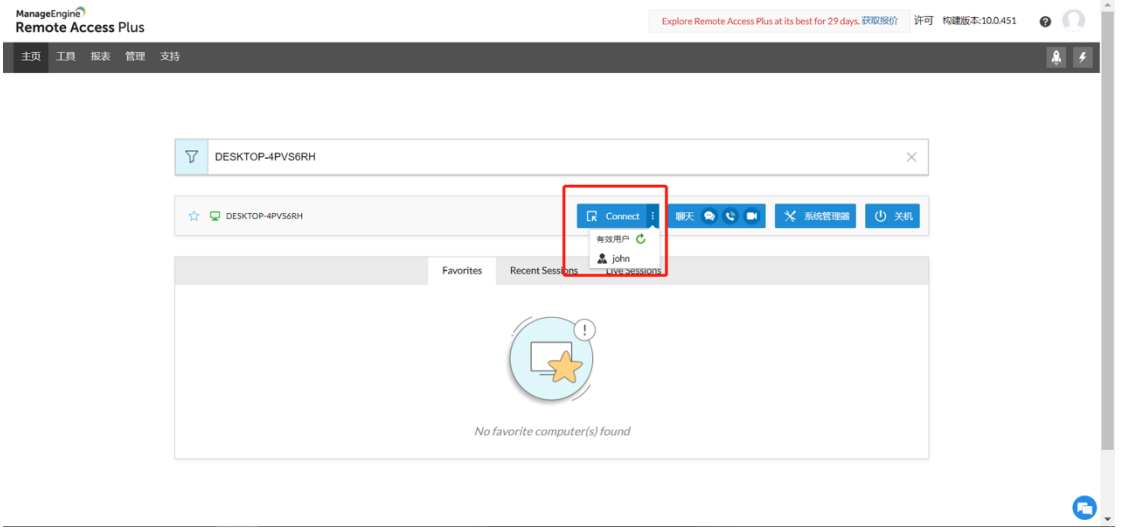

方式二:进入管理,选择计算机,找到对应计算机,点击前方 绿色图 标,选择远程控制。

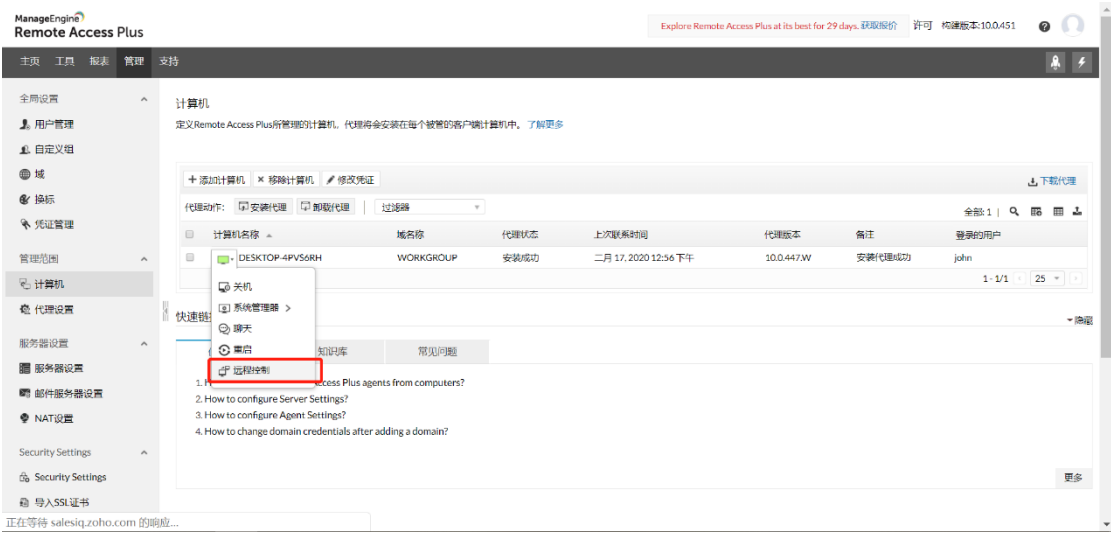

## <span id="page-18-0"></span>**远程电源管理**

# <span id="page-18-1"></span>**1.** 局域网唤醒

唤醒条件: 1. 路由器/交换机支持广播; 2. 客户端设备网卡支持唤醒; 3. 被唤醒机器所在的网络下有一台安装了代理的计算机是启动状态。

进入工具,选择局域网唤醒,选择指定计算机,点击立即唤醒。

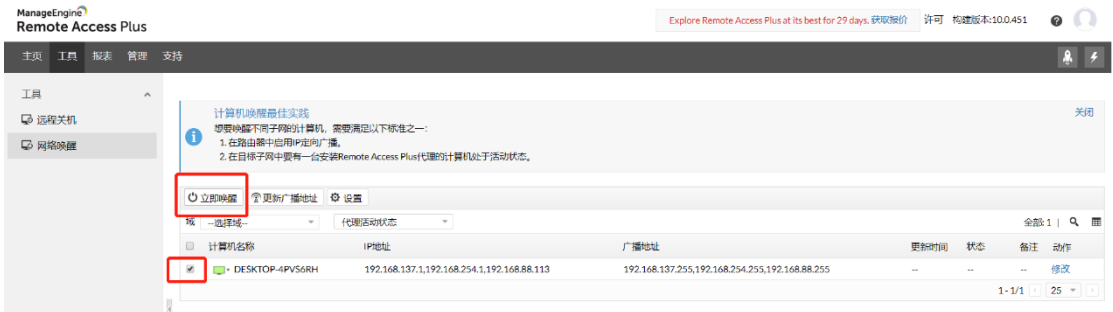

# <span id="page-18-2"></span>**2.** 远程重启、关机、休眠、锁定

进入工具,选择远程关机。选择指定计算机,点击相关操作。

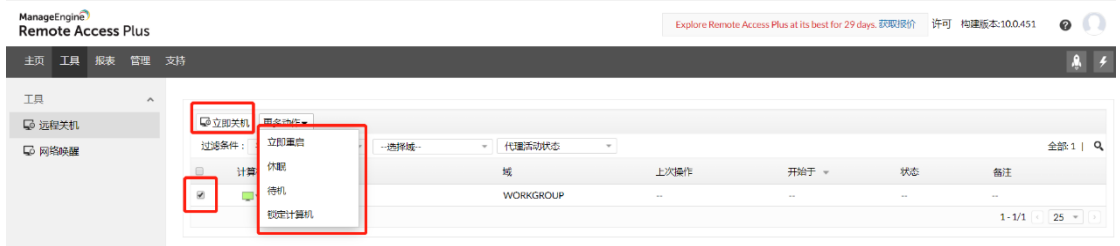

# <span id="page-19-0"></span>**即时聊天/语音/视频**

方式一:管理员登陆系统,在主页中搜索需要远程控制的客户端计算机 名,选择聊天后的图标进行聊天/语音/视频连接。

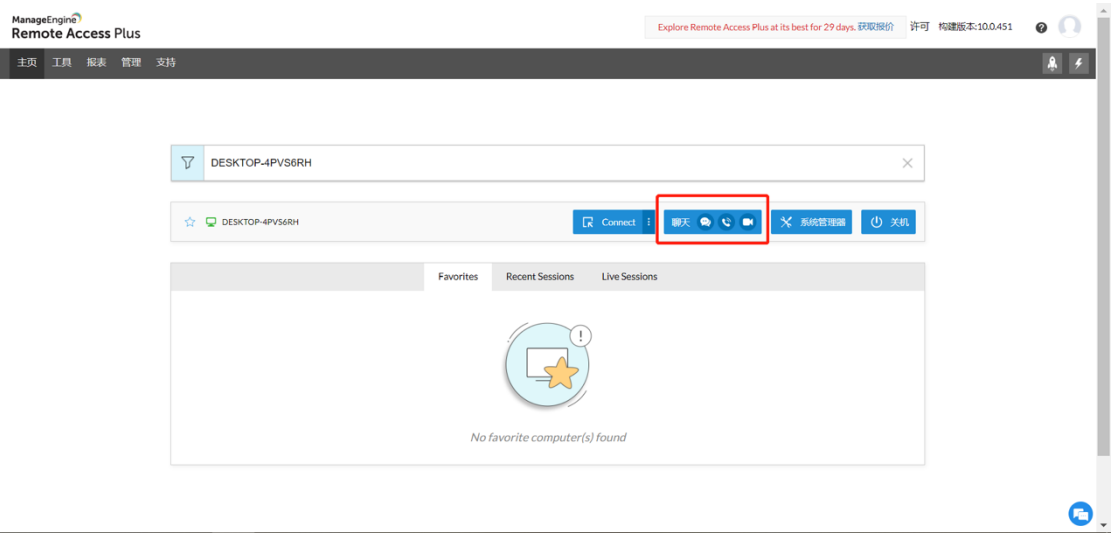

## <span id="page-20-0"></span>**系统管理器**

通过系统管理器,直接访问并操作客户端计算机的文件管理器、注册 表、服务、进程、用户、CMD 命令行等。

方法一:在主页搜索指定的计算机,选择系统管理器,选择指定操作的 功能。以注册表为例

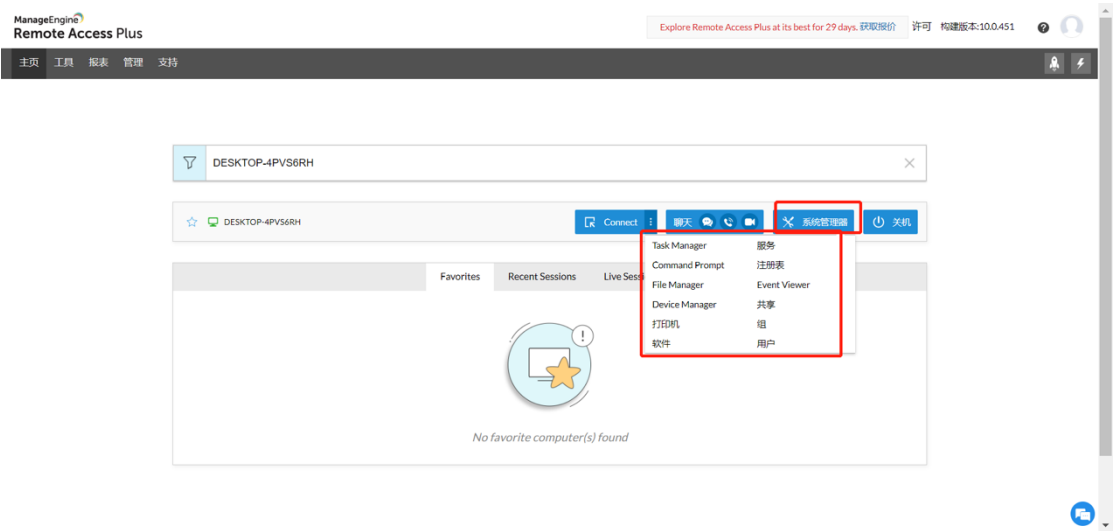

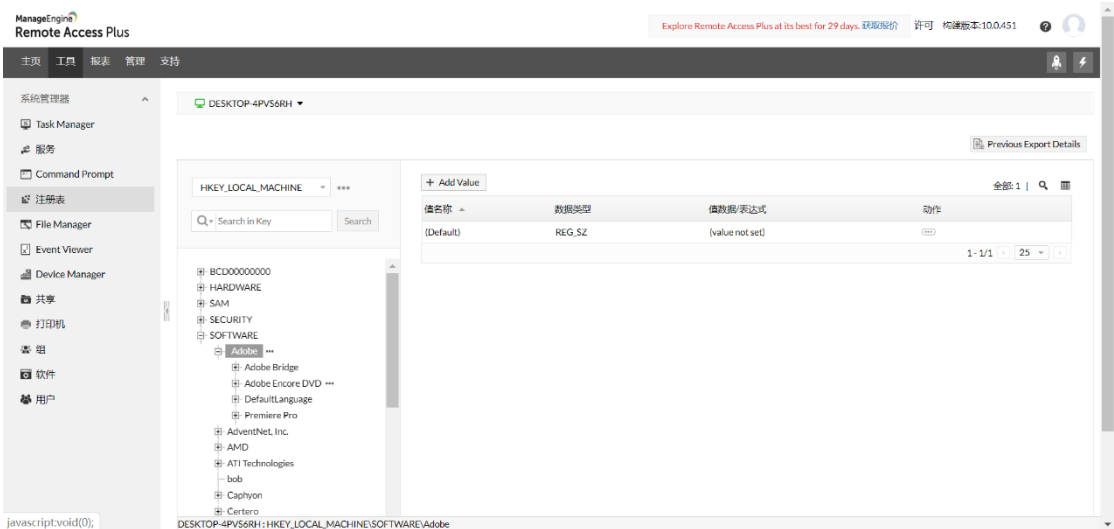

方法二:进入管理,计算机列表中,选择指定计算机,点击前方绿色图 标,选择系统管理器。

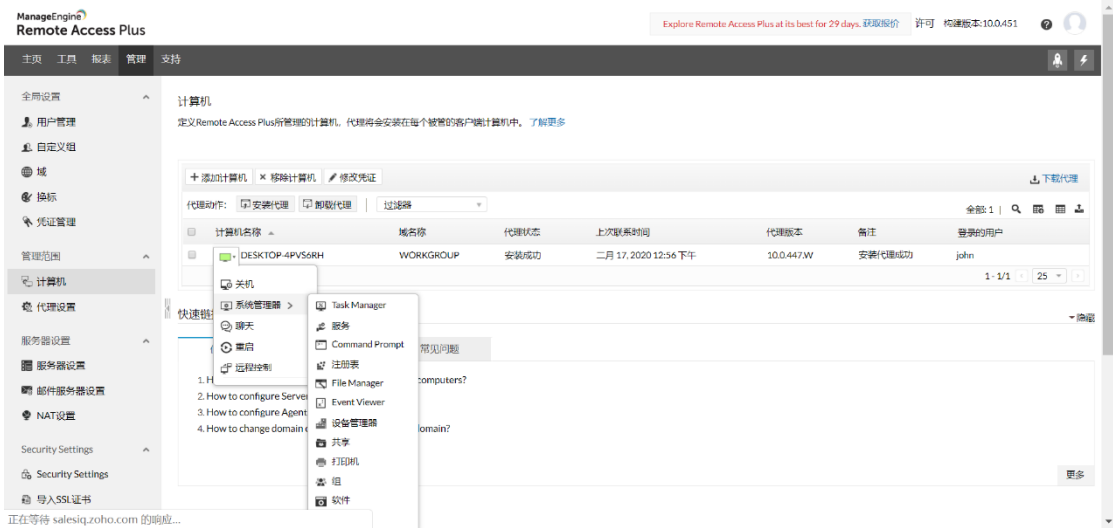

## <span id="page-22-0"></span>**产品文档**

关于更详细的说明可参见用户手册:

<https://www.manageengine.com/remote-desktop-management/help/>

在线演示:[http://demo.remoteaccessplus.com/](http://demo.remoteaccessplus.com/configurations.do)

云版本注册: <https://remoteaccess.manageengine.com/free-trial.html>

产品网址: [https://www.manageengine.cn/remote-desktop-](https://www.manageengine.cn/remote-desktop-management/)

[management/](https://www.manageengine.cn/remote-desktop-management/)

- 联系电话:4006608680
- 技术支持: support@manageengine.cn